# **ACTIVA** BARRIÈRE INFRAROUGE ACTIVE

activa\_fr 05/20

La barrière ACTIVA permet de détecter les mouvements dès que l'intrus franchit la limite de l'espace protégé. Elle est conçue pour la protection périmétrique. Chaque dispositif se compose d'un émetteur et d'un récepteur. La barrière ACTIVA est disponible en sept versions qui diffèrent en nombre de faisceaux/hauteur :

- ACTIVA-2 (2 faisceaux, hauteur : 52 cm),
- ACTIVA-3 (3 faisceaux, hauteur : 78 cm),
- ACTIVA-4 (4 faisceaux, hauteur : 105 cm),
- ACTIVA-5 (5 faisceaux, hauteur : 131 cm),
- ACTIVA-6 (6 faisceaux, hauteur : 158 cm),
- ACTIVA-7 (7 faisceaux, hauteur : 184 cm),
- ACTIVA-8 (8 faisceaux, hauteur : 211 cm).

La notice est applicable aux barrières ACTIVA avec le logiciel en version 2.00 (ou ultérieures).

# **1. Caractéristiques**

- Cryptage de faisceaux infrarouges empêchant le remplacement des émetteurs (la lumière du récepteur qui pénètre d'une autre source infrarouge sera interprétée comme violation du faisceau).
- Possibilité de configuration de la sensibilité des faisceaux.
- Possibilité d'auto-blocage du faisceau après le nombre programmé de ses violations.
- Possibilité de désactivation permanente des faisceaux.
- Nombre de faisceaux programmable dont la violation déclenche une alarme.
- Mémoire de blocages.
- Possibilité de modification de la puissance du signal (portée de la barrière).
- Possibilité de programmer le dispositif à l'aide du programme ACTIVA.
- Contact d'autoprotection à l'ouverture du boîtier et à l'arrachement du dispositif du mur.
- Boîtiers esthétiques et durables fabriqués en aluminium et polycarbonate.
- Construction protégeant contre la pénétration de l'eau et permettant en même temps son écoulement.

## **2. Description des cartes électroniques**

Les cartes des barrières ACTIVA ont une structure modulaire – en fonction de la version du dispositif, ils diffèrent par le nombre d'éléments de base reliés. Ci-dessous est présentée la description des vues simplifiées des cartes électroniques de l'émetteur (fig. 1) et du récepteur (fig. 3).

#### **2.1 Émetteur**

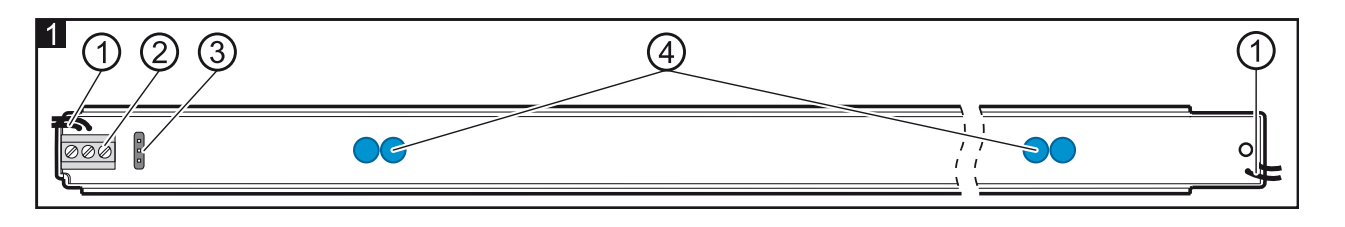

Légende de la figure **Błąd! Nie można odnaleźć źródła odwołania.** :

- câbles des contacts d'autoprotection ;
- bornes :
	- **1** entrée d'alimentation,
	- **2** masse,
	- **3** borne de synchronisation elle doit être raccordée à la borne correspondante du récepteur.

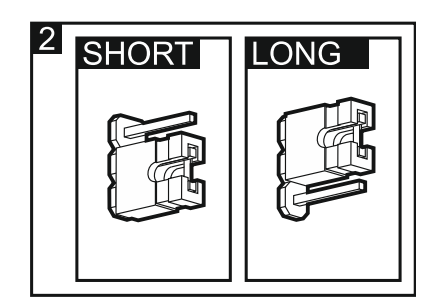

- $(3)$ broches pour la configuration de la puissance des faisceaux. Selon la distance entre l'émetteur et le récepteur, réglez la puissance convenable des faisceaux infrarouges en plaçant un cavalier sur les broches sur la carte électronique de l'émetteur (voir : fig. **Błąd! Nie można odnaleźć źródła odwołania.**) : Short – signal normal, Long – signal renforcé.
- $(4)$ voyants LED émettant le rayonnement infrarouge.

#### **2.2 Récepteur**

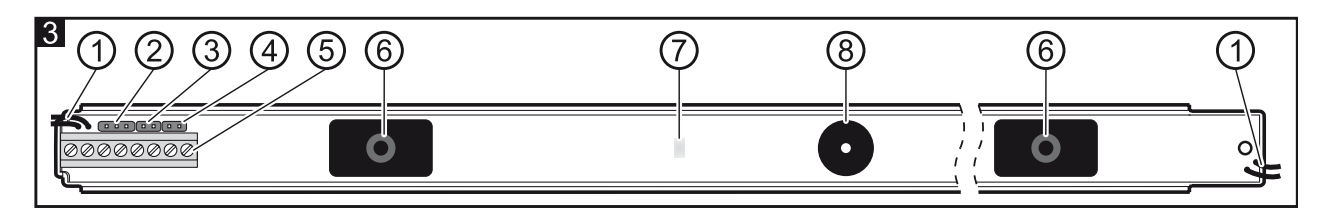

Légende de la figure **Błąd! Nie można odnaleźć źródła odwołania.** :

- $\mathbf{1}$ câbles des contacts d'autoprotection ;
- 2 prise du port RS-232 – destinée à connecter la barrière à l'ordinateur (voir : fig. 4 [connexion à l'aide du convertisseur USB-RS], fig. 5 [connexion à l'aide du convertisseur USB-RS et d'un adaptateur]) ;
- (ვ broches SAP pour la synchronisation de l'émetteur avec du récepteur ;
- *Note : La synchronisation peut être effectuée pendant 30 minutes à partir de la mise sous tension. À l'expiration de cette période, une nouvelle synchronisation ne peut être effectuée qu'après la mise hors tension et la remise sous tension.*
- LED broches de signalisation de la violation. Lorsqu'un cavalier sera placé sur les broches, le voyant s'allumera pour signaler la violation (indépendamment de l'état de l'entrée LED) ;
- $(5)$ bornes :
	- **1** entrée d'alimentation,
	- **2** masse,
	- **3** borne de synchronisation elle doit être raccordée à la borne correspondante de l'émetteur,
	- **4-5** contact d'autoprotection,
	- **6-7** relais (NC),
	- **8** l'entrée permet d'allumer / éteindre le voyant LED à distance, si le cavalier est enlevé des broches LED. Le voyant signalera la violation des faisceaux lorsque l'entrée (borne 8) sera court-circuitée à la masse. En outre, chaque changement de l'état de l'entrée efface la mémoire de violations des faisceaux. Pour commander l'entrée, utilisez la sortie de la centrale d'alarme type OC programmée comme p.ex. INDICATEUR MODE SERVICE ou INTERRUPTEUR MONO.
	- récepteurs infrarouges ;
		- voyant LED indiquant l'état du dispositif (recouvert de résine). Utilisé lors de la synchronisation de l'émetteur avec le récepteur et pour signaler la violation des faisceaux ;
- buzzer pour communiquer la violation des faisceaux (pendant les premières 30 minutes à partir de la mise sous tension du dispositif). Un bip correspond à la violation d'un faisceau – par exemple : une violation simultanée de 3 faisceaux va générer une séquence de 3 bips courts ; 4 faisceaux – 4 bips, etc.).

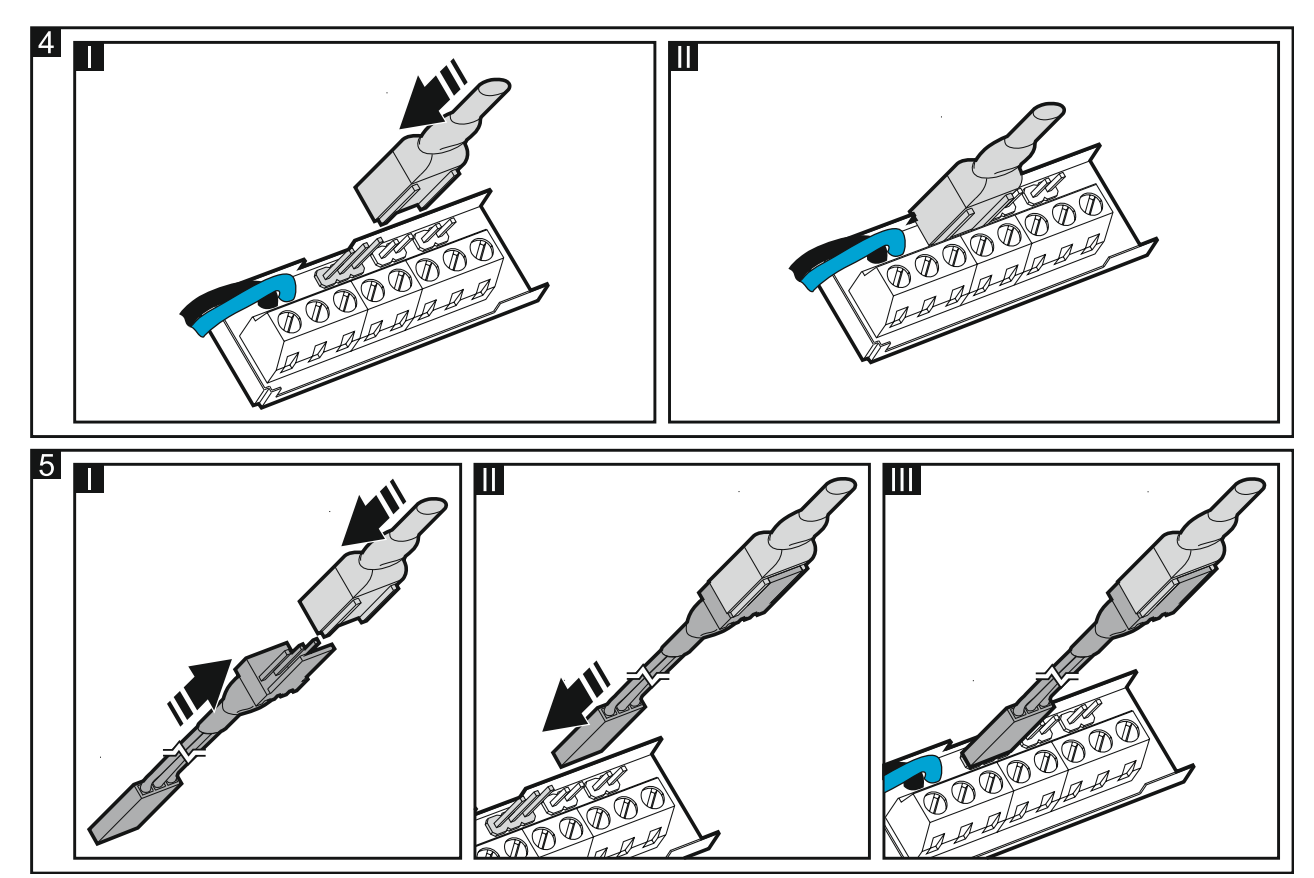

# **3. Installation**

**Mettez le système hors tension avant d'effectuer tous raccordements électriques.**

*Notes :*

- *N'installez pas la barrière là où elle sera exposée à un contact direct avec de l'eau (p.ex. pluie, arrosage).*
- *N'installez pas le récepteur de la barrière là où elle sera exposée à la lumière directe du soleil (voir fig. 6, où : N – émetteur, O – récepteur).*
- *La portée maximale de la barrière, lorsqu'elle est installée à l'extérieur, est de 10 mètres, et lorsqu'elle est installée à l'intérieur – 20 mètres.*

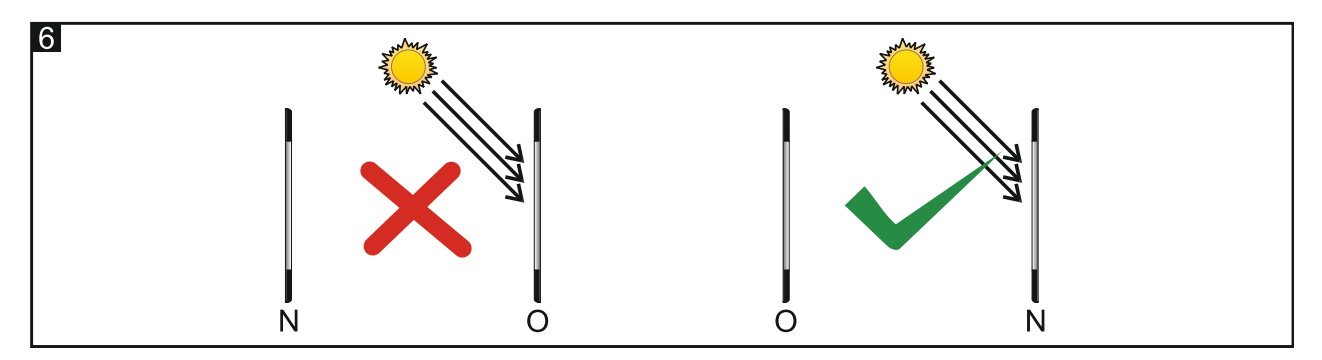

Les barrières peuvent être installées à l'aide des câbles d'alimentation dirigés vers le haut et vers le bas. Il n'est pas toutefois autorisé d'installer des barrières avec les câbles en sens opposé (câbles de l'émetteur vers le haut, ceux du récepteur vers le bas ou inversement – voir : fig. 7).

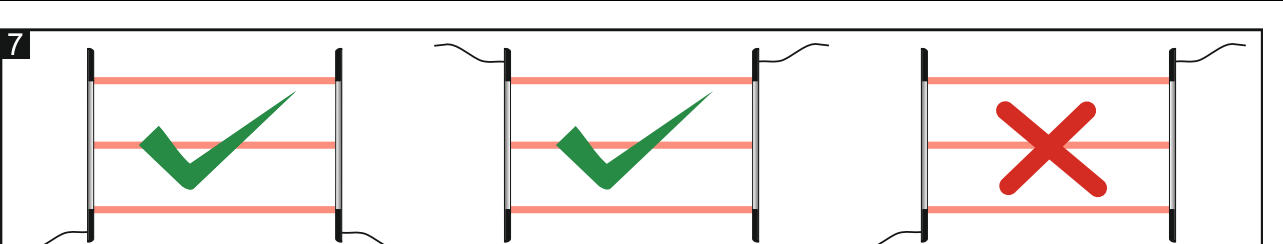

S'il y a lieu de relier quelques barrières (en parallèle ou en série), n'oubliez pas de disposer convenablement des émetteurs et des récepteurs (voir : fig. 8, où : N – émetteur, O – récepteur).

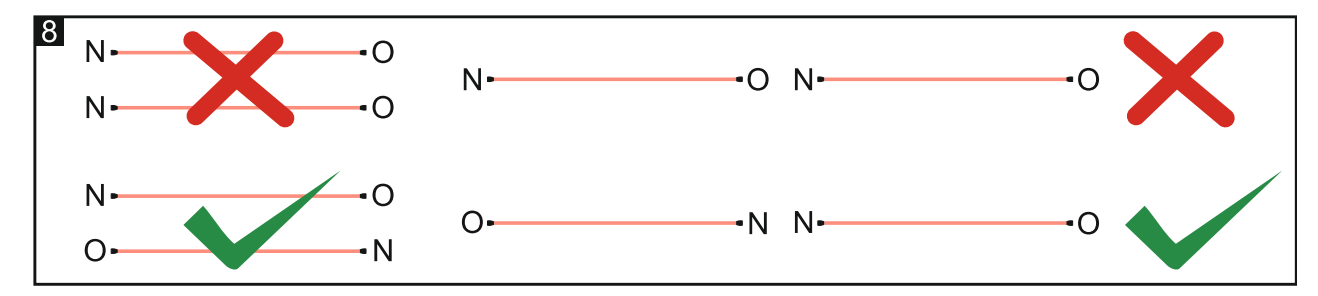

#### **3.1 Installation perpendiculaire à la surface du mur**

La figure illustrative 9 montre une vue de dessus de la barrière fixée perpendiculairement au plan du mur. Le schéma d'installation de la barrière est présenté sur la figure 10.

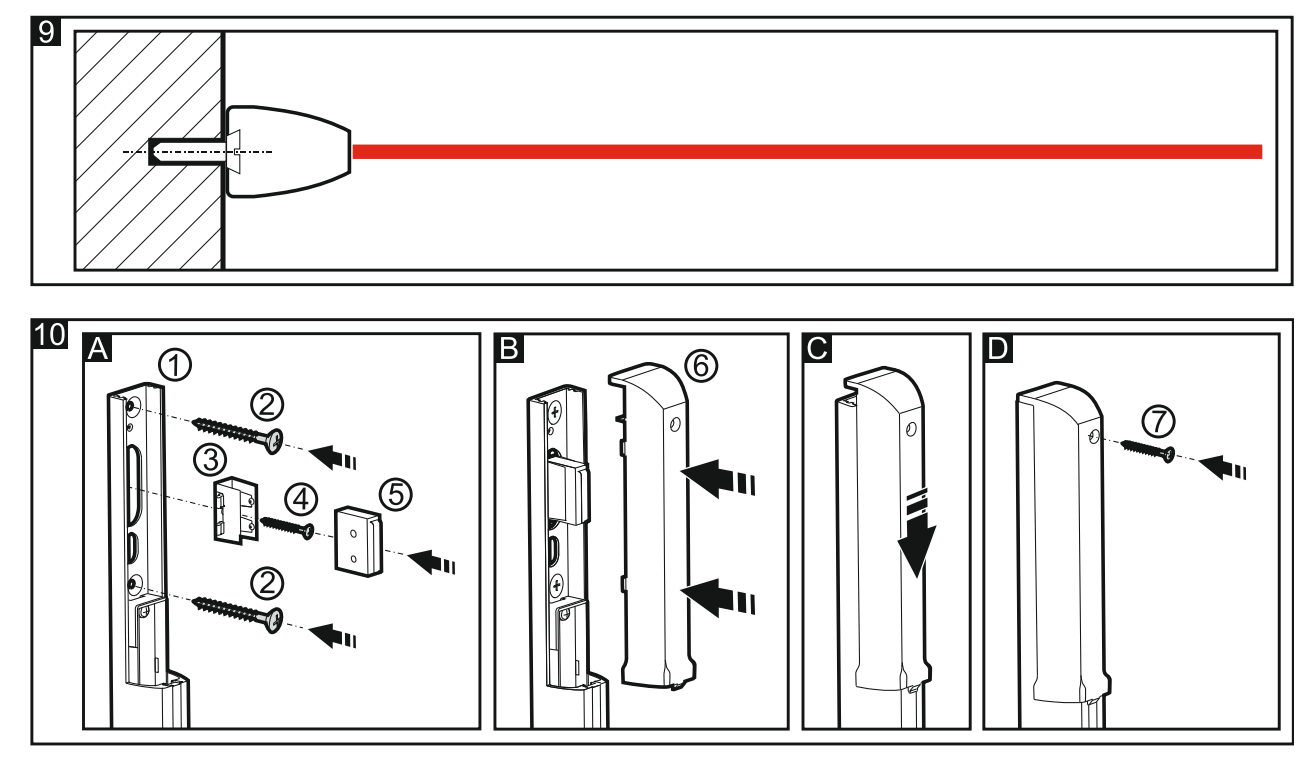

- **A** Fixez la barrière (1) au mur à l'aide des vis (2). Insérez le support du contact d'autoprotection (3) dans les guides de la plaque de montage et fixez-le au mur avec une vis (4). Placez le contact d'autoprotection dans le support fixé (5).
- **B** Raccordez des câbles d'alimentation et le câble de synchronisation. Posez le couvercle en plastique du boitier (6).
- **C** Poussez le couvercle.
- **D** Fixez le couvercle à l'aide de la vis (7).

## **3.2 Installation en parallèle à la surface du mur**

La figure illustrative 11 montre une vue de dessus de la barrière fixée parallèlement au plan du mur. Un schéma du montage sur un support permettant une telle fixation est présenté sur la figure 12.

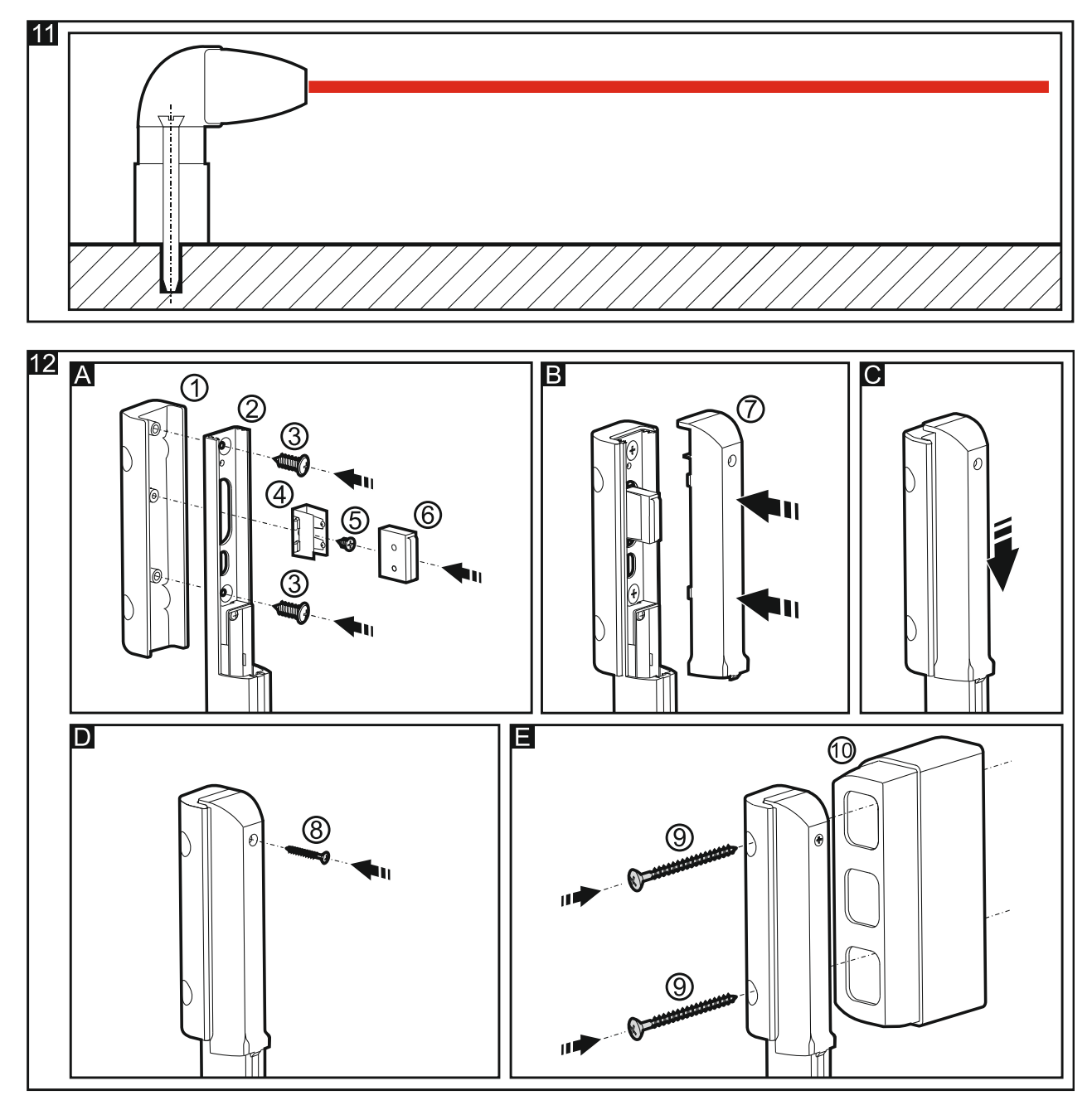

- **A** Insérez la plaque de montage de la barrière (2) dans le support angulaire (1). Vissez deux éléments ensemble à l'aide des vis (3). Insérez le support du contact d'autoprotection (4) dans les guides de la plaque de montage (2) et serrez-le à l'aide de la vis (5). Placez le contact d'autoprotection dans le support fixé (6).
- **B** Raccordez des câbles d'alimentations et le câble de synchronisation. Reliez en série deux contacts d'autoprotection (pour le faire, coupez le fil plus long du contact d'autoprotection et soudez ses extrémités avec des fils correspondants du contact d'autoprotection du support angulaire). Posez le couvercle en plastique du boitier (7).
- **C** Poussez le couvercle.
- **D** Fixez le couvercle à l'aide de la vis (8).
- **E** A l'aide des vis, fixez la barrière (9) au mur. Si l'installation exige que la plaque de montage soit à une distance du mur (dans le cas où sur le chemin des faisceaux peuvent être des éléments en saillie, p.ex. appui de la fenêtre, gouttière, etc.), utilisez des entretoises (10) – elles peuvent être reliées ensemble de sorte que la distance entre la barrière et le mur peut être réglable. Une seule entretoise permet de déplacer la plaque de montage du mur de 6 cm. Chaque entretoise suivante de 4 cm de plus. Les entretoises ne sont pas équipées de contact d'autoprotection.

# **4. Configuration**

La mise en marche et la configuration de base ACTIVA peut être faite manuellement en plaçant les cavaliers sur les broches directement sur la carte électronique du dispositif. La configuration complète et le diagnostic des dispositifs n'est possible qu'à partir de l'ordinateur avec le programme ACTIVA installé.

#### **4.1 Configuration manuelle**

- 1. Raccordez des câbles d'alimentations et le câble de synchronisation au dispositif.
- 2. Placez l'émetteur et le récepteur l'un en face de l'autre de manière que rien ne couvre le chemin de leur faisceaux infrarouges.
- 3. Retirez le cavalier des broches SAP (voir : description des broches marquées  $(3)$  sur la figure 3).
- 4. Mettez sous tension le voyant LED commence à clignoter rapidement.
- 5. Attendez que le voyant commence à clignoter plus lentement et placez le cavalier sur les broches SAP le processus de synchronisation terminera et **les paramètres d'usine de la barrière seront restaurés** (**La sensibilité des faisceaux** est réglée à 120 ms, l'alarme déclenche, si deux faisceaux sont violés, **L'auto-blocage** des faisceaux est désactivé, **La durée max. d'interruption de tous les faisceaux** est réglée à 0).
- 6. Si le voyant LED doit signaler la violation des faisceaux (indépendamment de l'état de l'entrée LED borne 8), placez le cavalier sur les broches LED.

#### **4.2 Configuration à l'aide d'un ordinateur**

La barrière est fournie en kit complété par le programme de configuration et de diagnostic ACTIVA destiné aux ordinateurs compatibles avec IBM PC/AT. Il fonctionne dans une configuration matérielle de choix sous l'environnement **WINDOWS**. Il est recommandé d'installer le programme sur le disque dur (en démarrant le programme **ACTsetup.exe**).

Les barrières ACTIVA communiquent avec l'ordinateur via port RS-232. Pour raccorder la barrière à l'ordinateur, utilisez le convertisseur USB-RS pour la programmation des dispositifs SATEL (voir fig. 4). Pour effectuer la connexion, il est également possible d'utiliser un adaptateur qui assure une connexion plus stable entre le convertisseur et la prise du port RS 232 (voir fig. 5). L'adaptateur est fourni avec la barrière.

- 1. Raccordez des câbles d'alimentation et le câble de synchronisation au dispositif.
- 2. Connectez la barrière à l'ordinateur.
- 3. Assurez-vous que rien ne couvre le chemin des faisceaux infrarouges.
- 4. Mettez le dispositif sous tension.
- 5. Mettez en marche le programme ACTIVA et sélectionnez le port par lequel la communication (**ConfigurationRS-232**) sera effectuée. Si la communication avec la barrière est établie, la couleur de la barre d'état du programme passe au vert (couleur grise – manque de connexion).
- 6. Procédez à la synchronisation de l'émetteur avec le récepteur. À cette fin, entrez le numéro d'usine **Numéro de série de l'émetteur** (l'étiquette avec le numéro de série est collée sur l'émetteur) et enregistrez les données dans la mémoire de la barrière,
- 7. Programmez le dispositif selon ses besoins et enregistrez les données dans la mémoire de la barrière.

Légende de la figure 13 :

**Numéro de série de l'émetteur** – un code unique du dispositif (composé de 5 chiffres de 0 à 65535).

#### **Paramètres des faisceaux :**

**Sensibilité** – la durée pendant laquelle un faisceau est violé pour que le module détecte la violation (comptée en millisecondes de 40 à 1000, la valeur 0 désactive définitivement le faisceau).

- **Autobloc.** le nombre de violations d'un faisceau donné qui entraîne son auto-blocage (de 0 à 255, 0 – pas de blocage).
- **Durée de comptage d'auto-blocage**  la durée pendant laquelle les violations consécutives du faisceau sont comptées jusqu'à son auto-blocage (comptée en secondes de 0 à 255, 0 – pas de comptage).
- **Durée max. d'interruption de tous les faisceaux**  le paramètre qui définit la durée d'interruption de tous les faisceaux après l'expiration de laquelle l'interruption de tous les faisceaux sera interprétée comme le sabotage du dispositif (comptée en minutes de 0 à 255, 0 – pas de réponse).
- $\lceil 3 \rceil$ **Alarmes** – le paramètre déterminant si une alarme déclenche après la violation d'un ou d'au moins de deux faisceaux.
- $(4)$ **Barre d'état de la communication** – la barre d'état affiche des informations suivantes :
	- modelé du dispositif raccordé (ACTIVA-4),
	- version et date de compilation du logiciel de la barrière connectée.

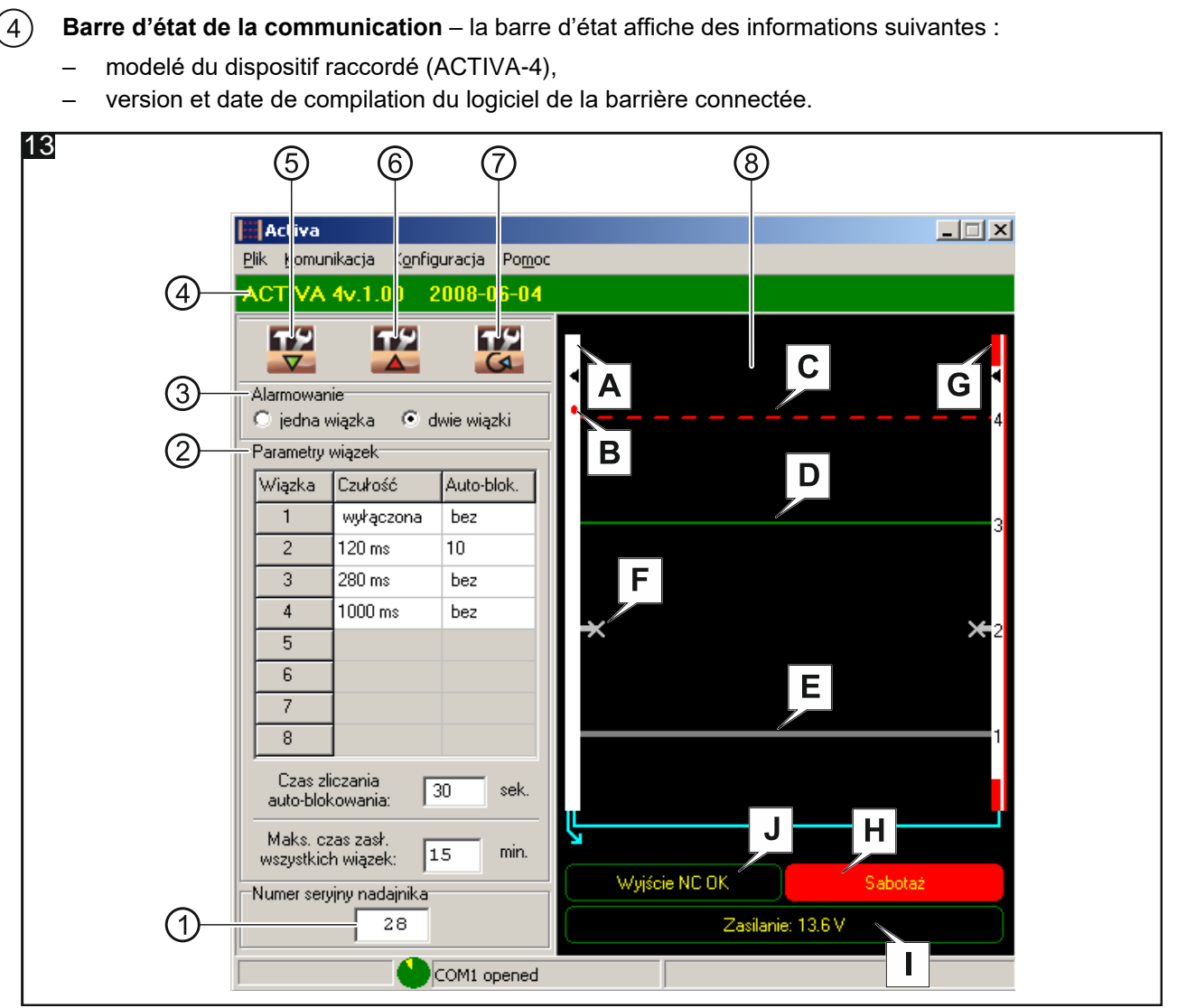

- $\frac{6}{6}$ - Bouton permettant la lecture des données dans la mémoire de la barrière.
	- Bouton permettant l'enregistrement des données enregistrées dans la mémoire de la barrière.
	- Bouton permettant l'effacement de la mémoire de blocages.
	- Fenêtre de diagnostic. Cette fenêtre affiche des informations suivantes :
		- **A** Récepteur. Dans le programme ACTIVA, il peut avoir une couleur :
			- blanche fonctionnement normal du dispositif,
			- rouge sabotage du récepteur,
			- bleue synchronisation de l'émetteur avec le récepteur.
		- **B** Voyant LED indique l'interruption des faisceaux (si le cavalier est placé sur les broches LED sur la carte électronique du récepteur),
		- **C** Faisceau violé (ligne discontinue, couleur rouge). Le chemin du faisceau est voilé plus longtemps que la durée programmée à l'aide du paramètre **Sensibilité du faisceau**.
		- *Note : Si le faisceau est voilé pour une durée plus courte que la sensibilité programmée, le programme en informe par la couleur du faisceau qui change en :*
			- *verte clair – le faisceau est voilé moins longtemps que la moitié du temps défini pour la sensibilité,*
			- *jaune – le faisceau est voilé plus longtemps que moitié du temps défini pour la sensibilité.*
		- **D** Faisceau non violé (ligne continue, couleur verte),
		- **E** Faisceau désactivé (ligne continue, couleur grise),
		- **F** Faisceau bloqué (si le nombre de violations défini par **Autobloc.** se produit pendant la **Durée de comptage**). Le faisceau est débloqué lorsque :
			- l'état de l'entrée LED est modifié,
- la mémoire de blocages est effacée.
- **G** Émetteur. La couleur rouge signifie (comme sur la figure 13) que l'entrée d'autoprotection de l'émetteur est violée,
- **H** Indicateur du contact d'autoprotection. Il peut indiquer deux états :
	- Sortie TMP OK,
	- Sabotage (comme sur la figure 13).
- **I** Indicateur d'alimentation indique le niveau de tension sur les bornes de la barrière,
- **J** Indicateur de la sortie d'alarme. Il peut indiquer deux états :
	- Sortie NC OK (comme sur la figure 13),
	- Alarme.

# **5. Spécifications techniques**

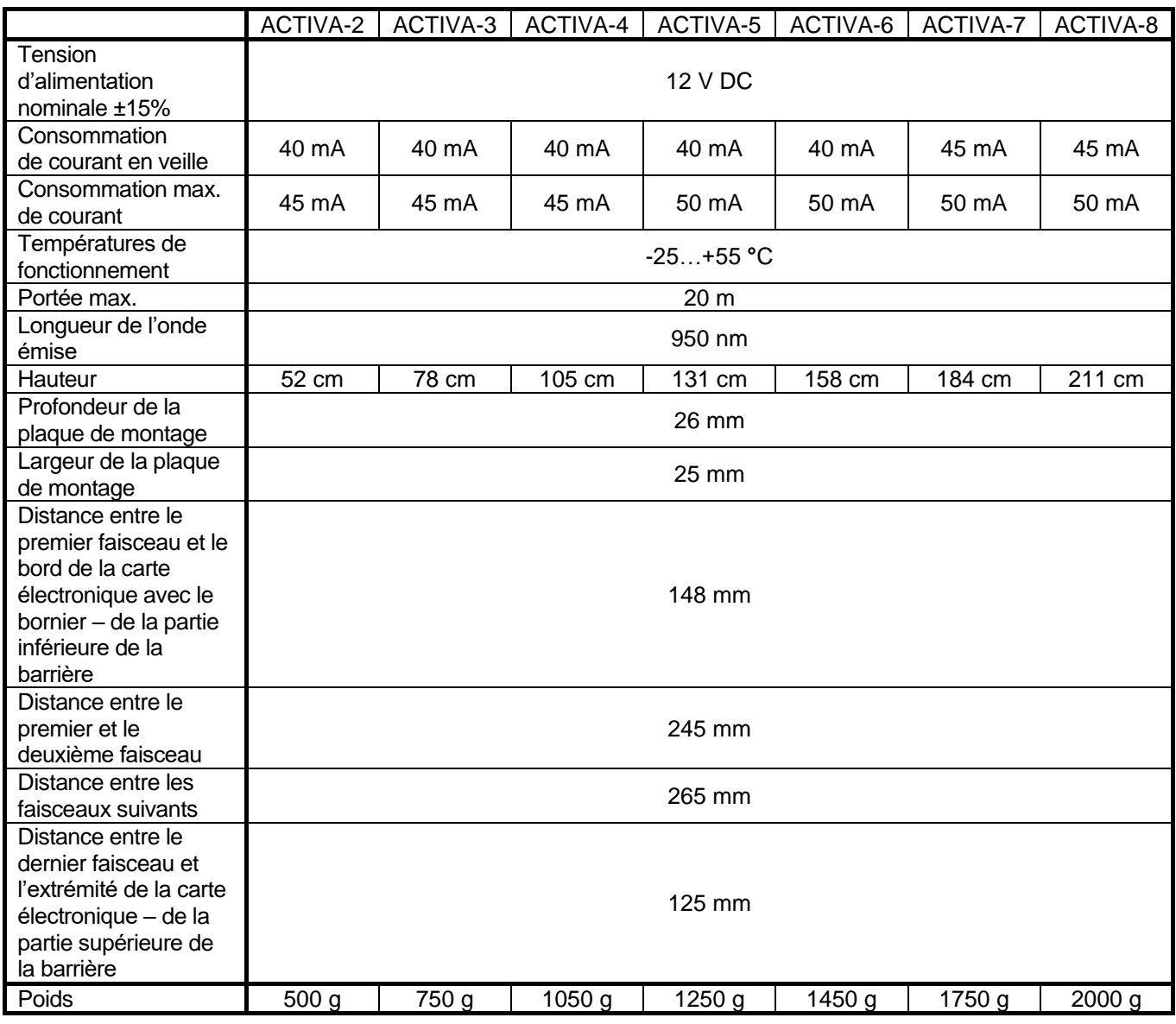

**La déclaration de conformité est disponible à l'adresse www.satel.eu/ce**